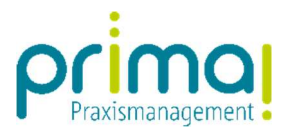

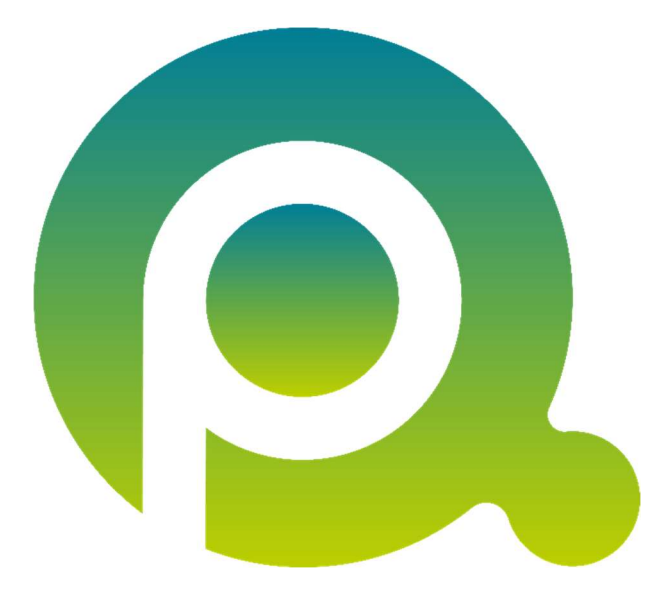

ı

## Anleitung: Projekte und Aufgaben verknüpfen

In dieser Anleitung erfahren Sie, wie Sie Aufgaben mit einer Projektakte verknüpfen können.

Zum Zwecke der besseren Lesbarkeit verzichten wir teilweise auf geschlechtsspezifische Formulierungen, bspw. Benutzer/innen. Sämtliche Rollenbezeichnungen gelten im Sinne der Gleichbehandlung grundsätzlich für alle Geschlechter.

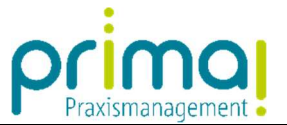

Bereits erfasste Aufgaben aus dem Programmbereich *Aufgaben* können Sie einer Projektakte zuweisen. Diese Zuweisung erfolgt in der Zeile Bezug zu Projekt.

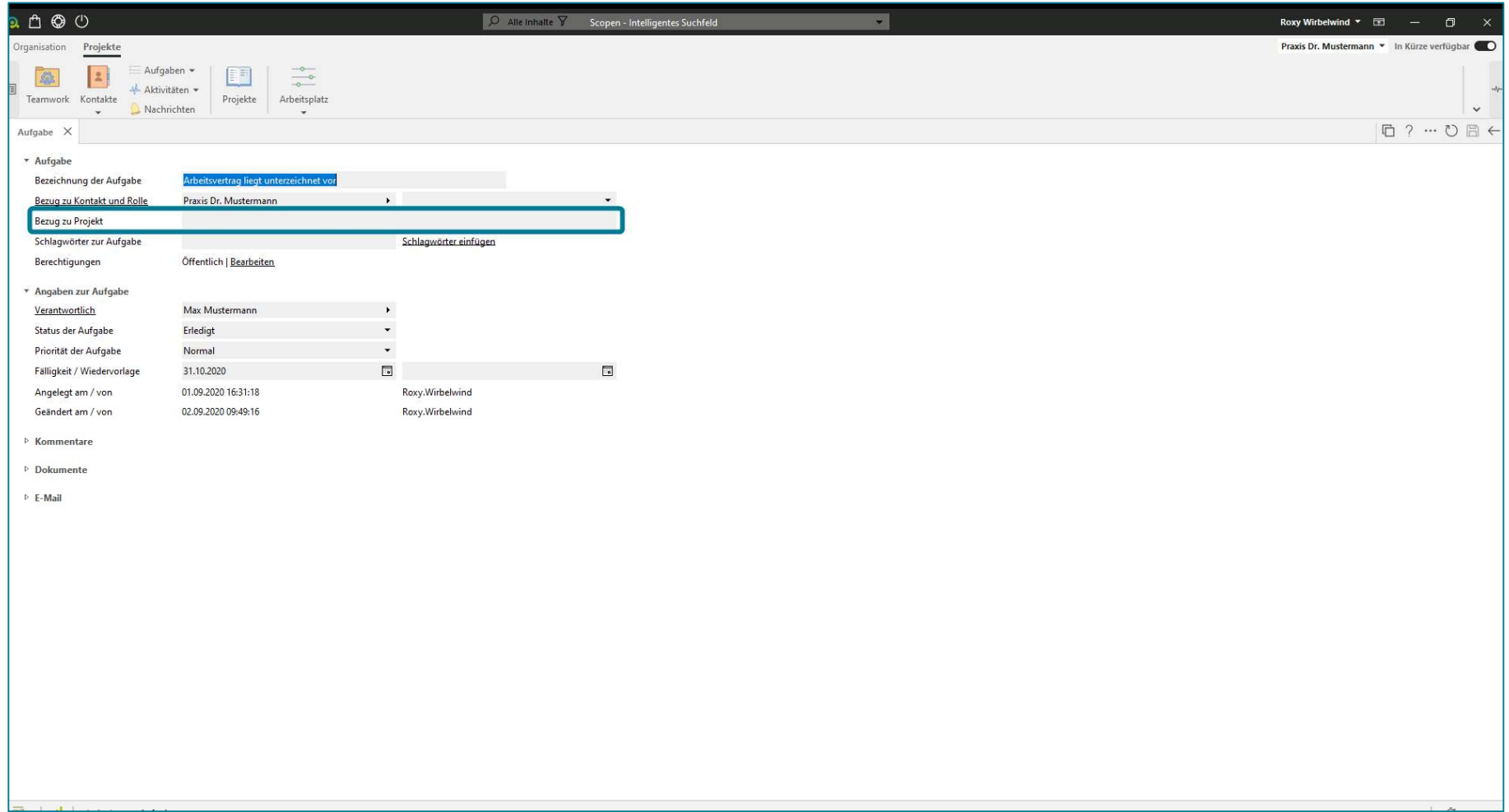

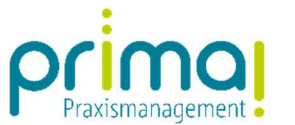

Nach einem Klick in die Zeile können Sie mittels Texteingabe nach der zugehörigen Projektakte suchen.

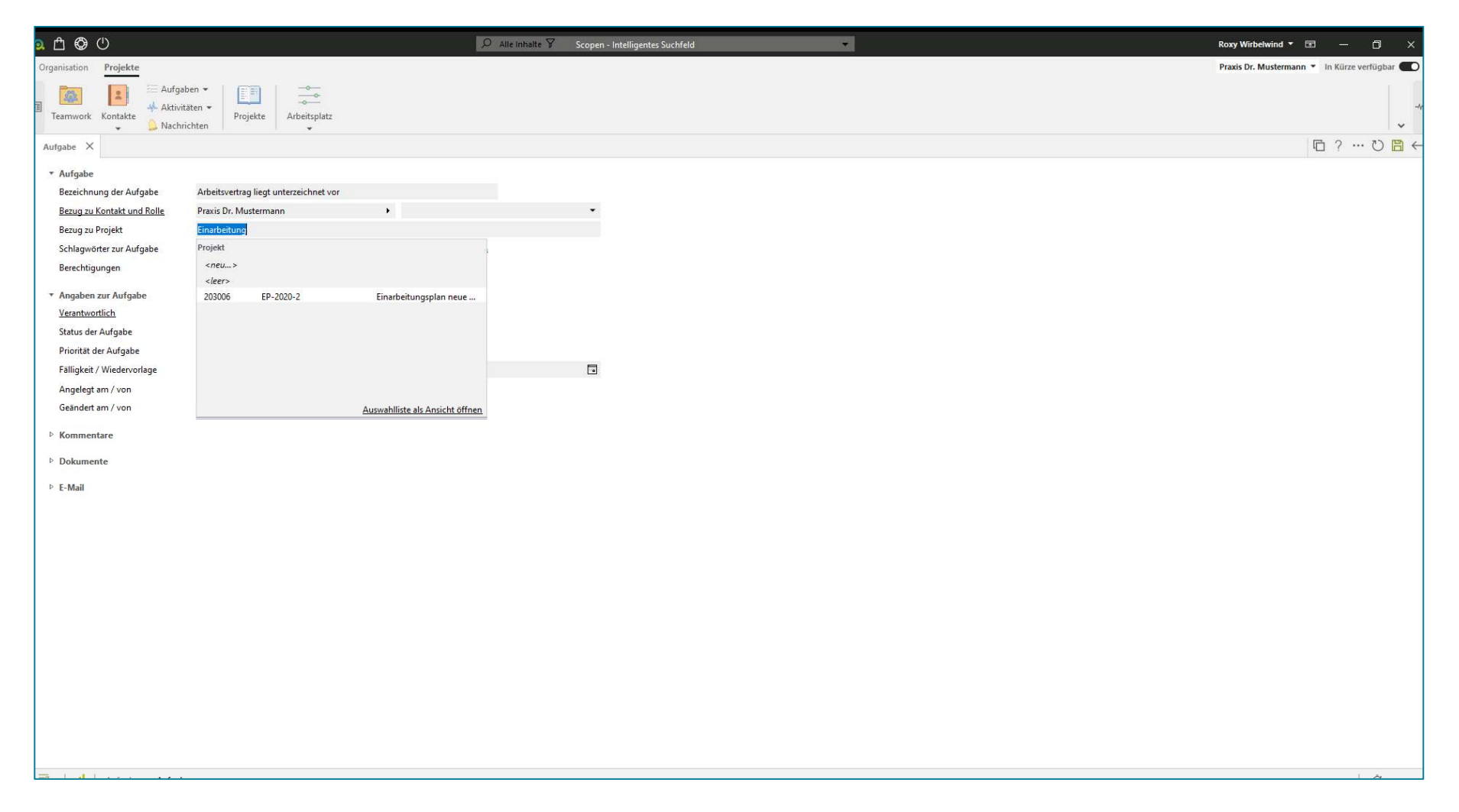

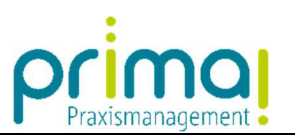

Mit einem Doppelklick übernehmen Sie die Projektakte in die Aufgabe.

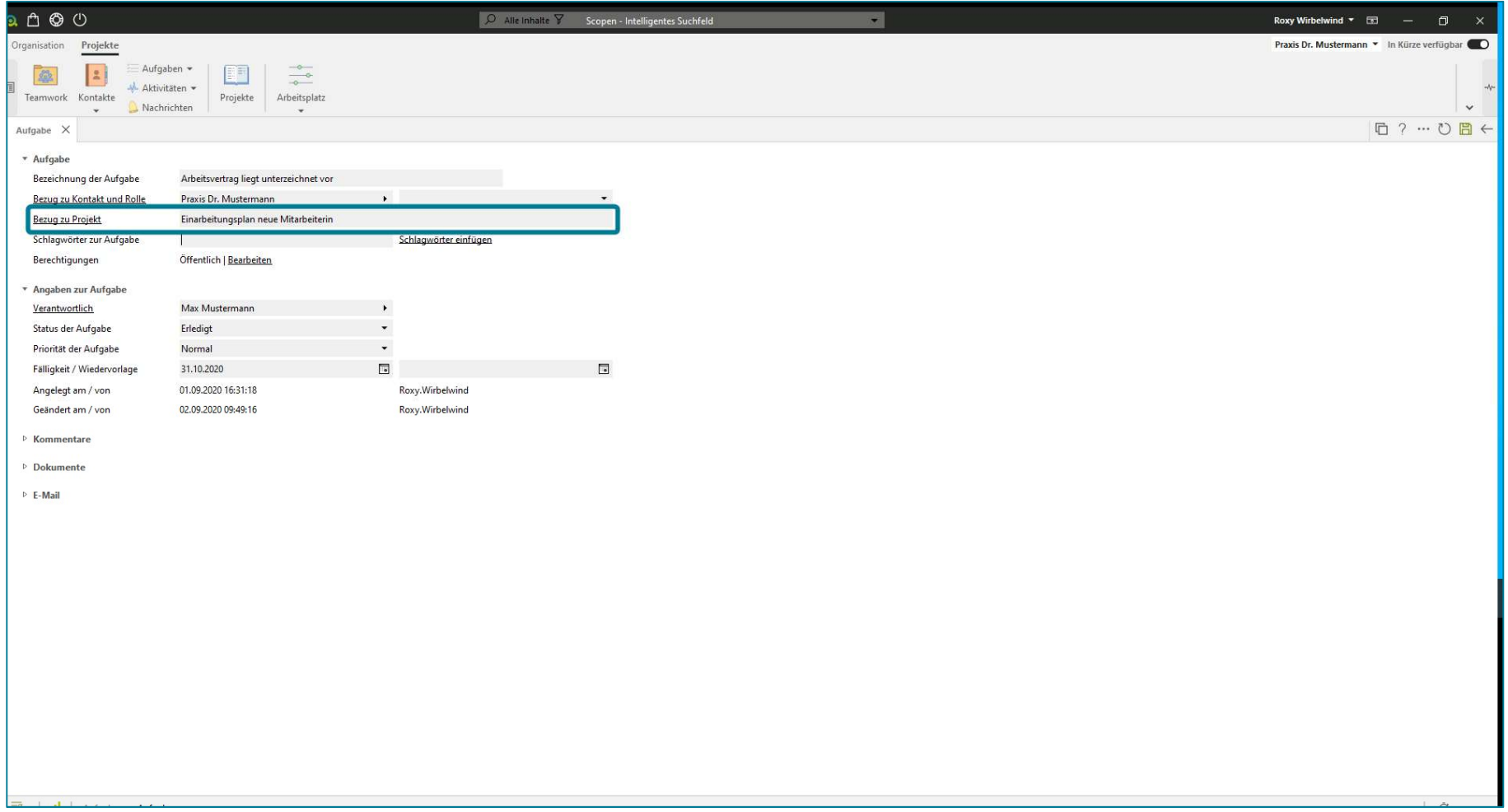

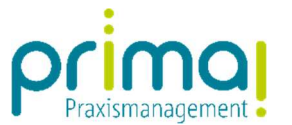

Speichern Sie Ihre Eingabe mit einem Klick auf die **grüne Diskette (1)**. Verlassen Sie danach die Aufgabe mit einem Klick auf **Pfeil nach** Links (2).

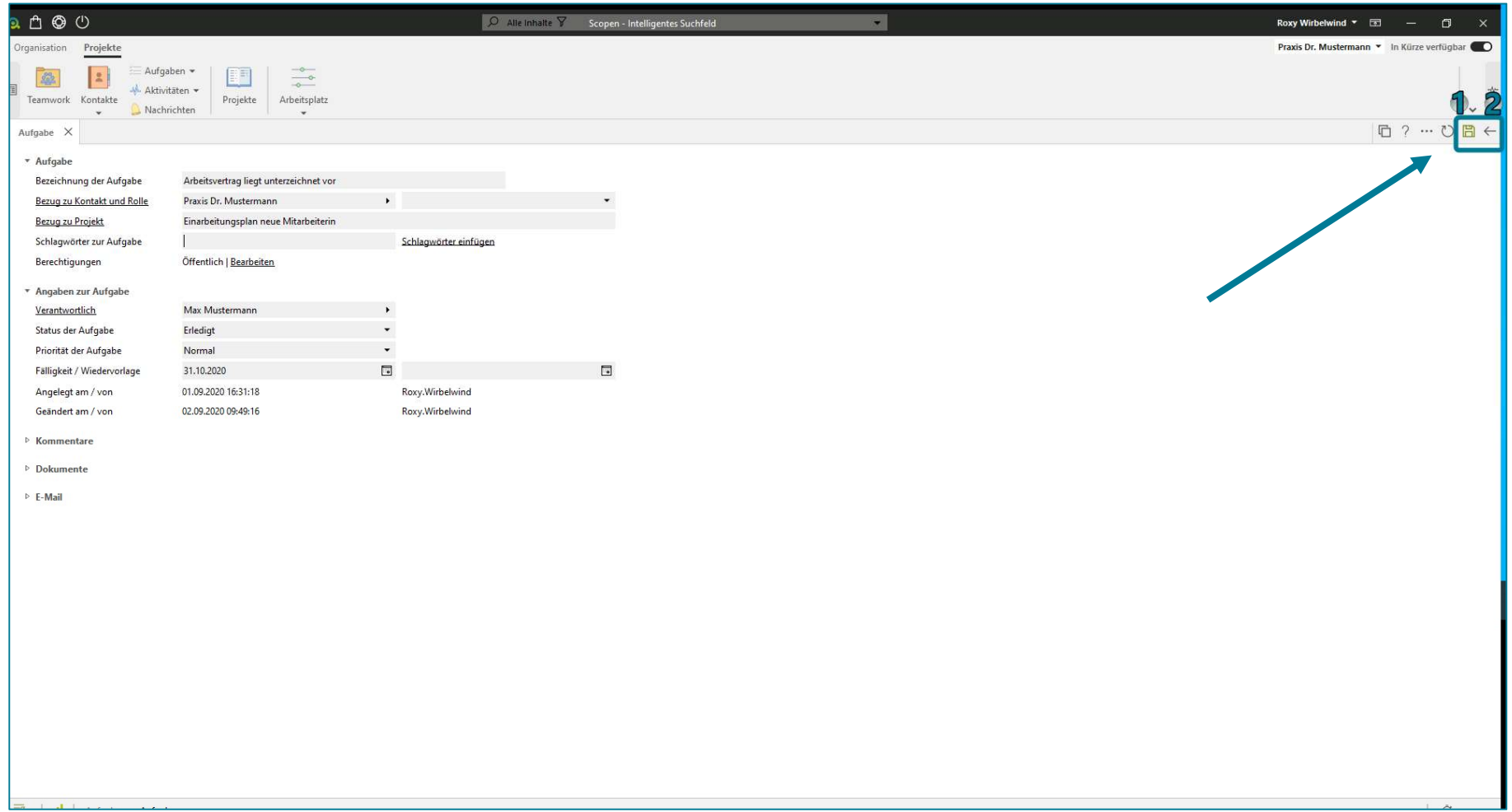

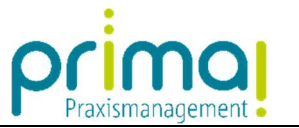

In der Aufgaben-Übersicht können Sie in der Spalte Projektbezeichnung die zugewiesene Projektakte erkennen.

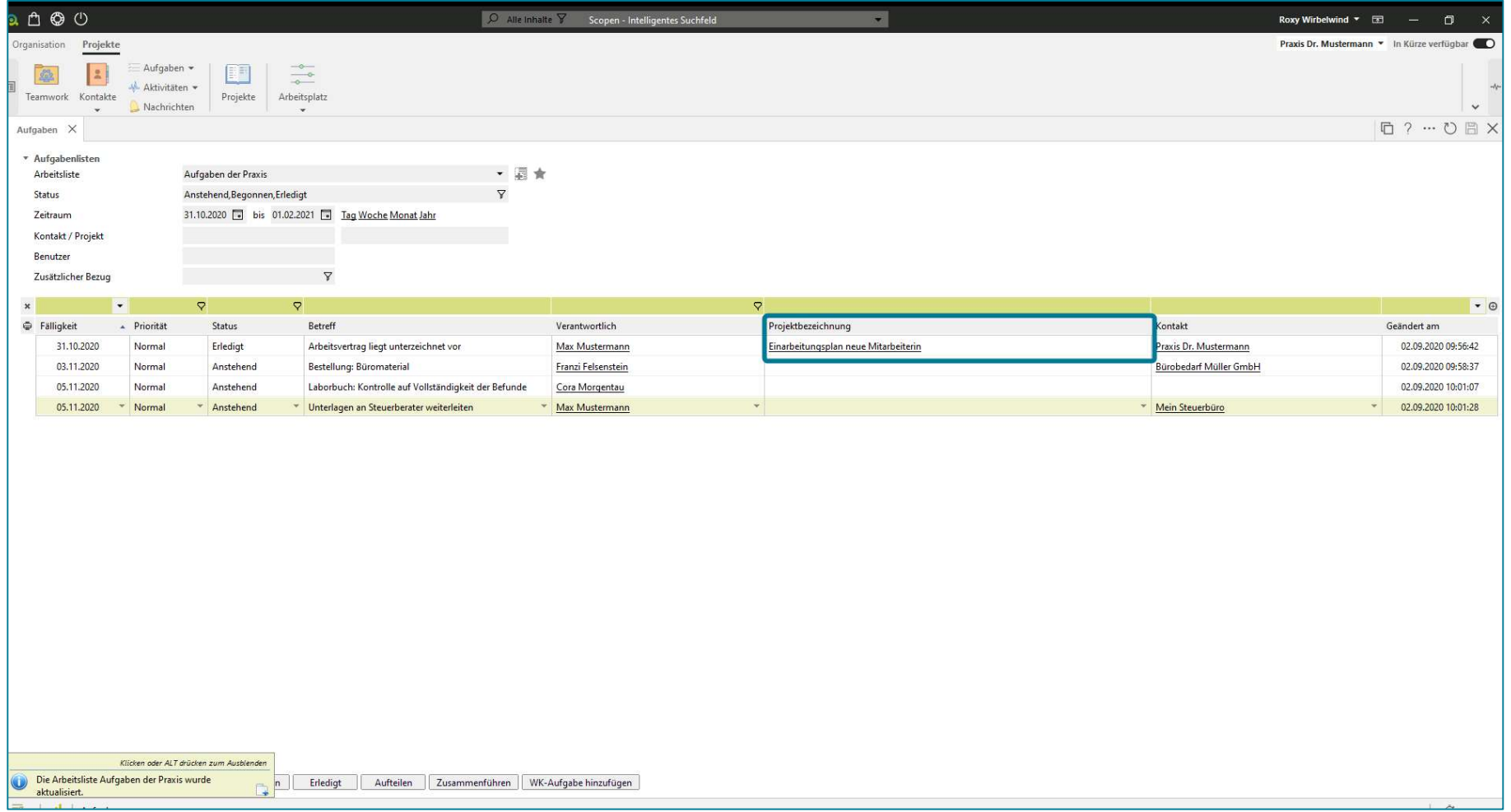

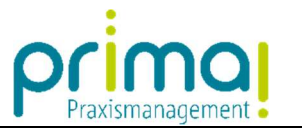

Die Projektakte können Sie mit einem Klick auf die Projektbezeichnung direkt aus der Aufgaben-Übersicht aufrufen.

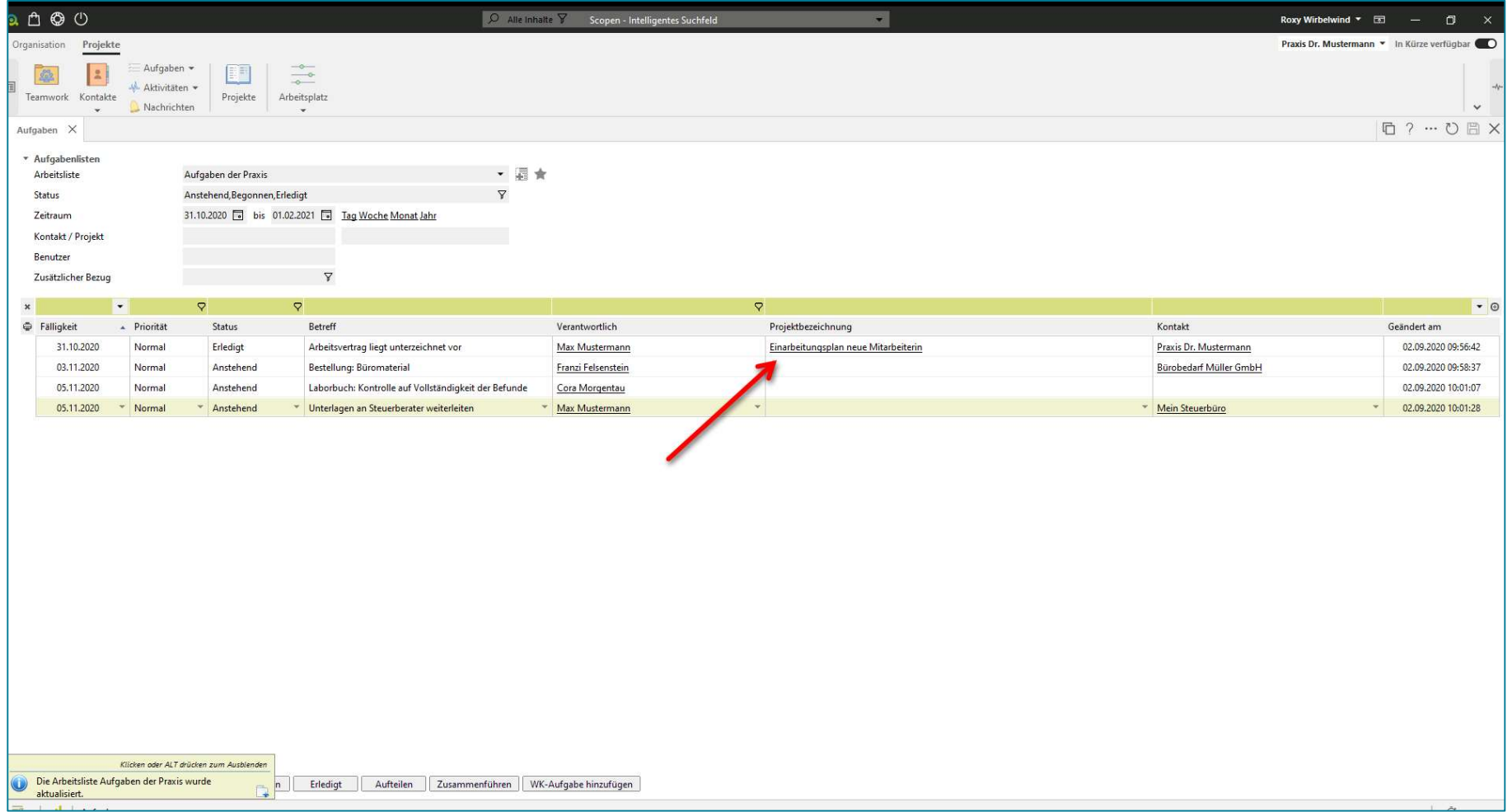

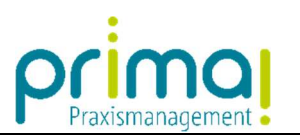

In der Projektakte sehen Sie den Abschnitt Aufgaben.

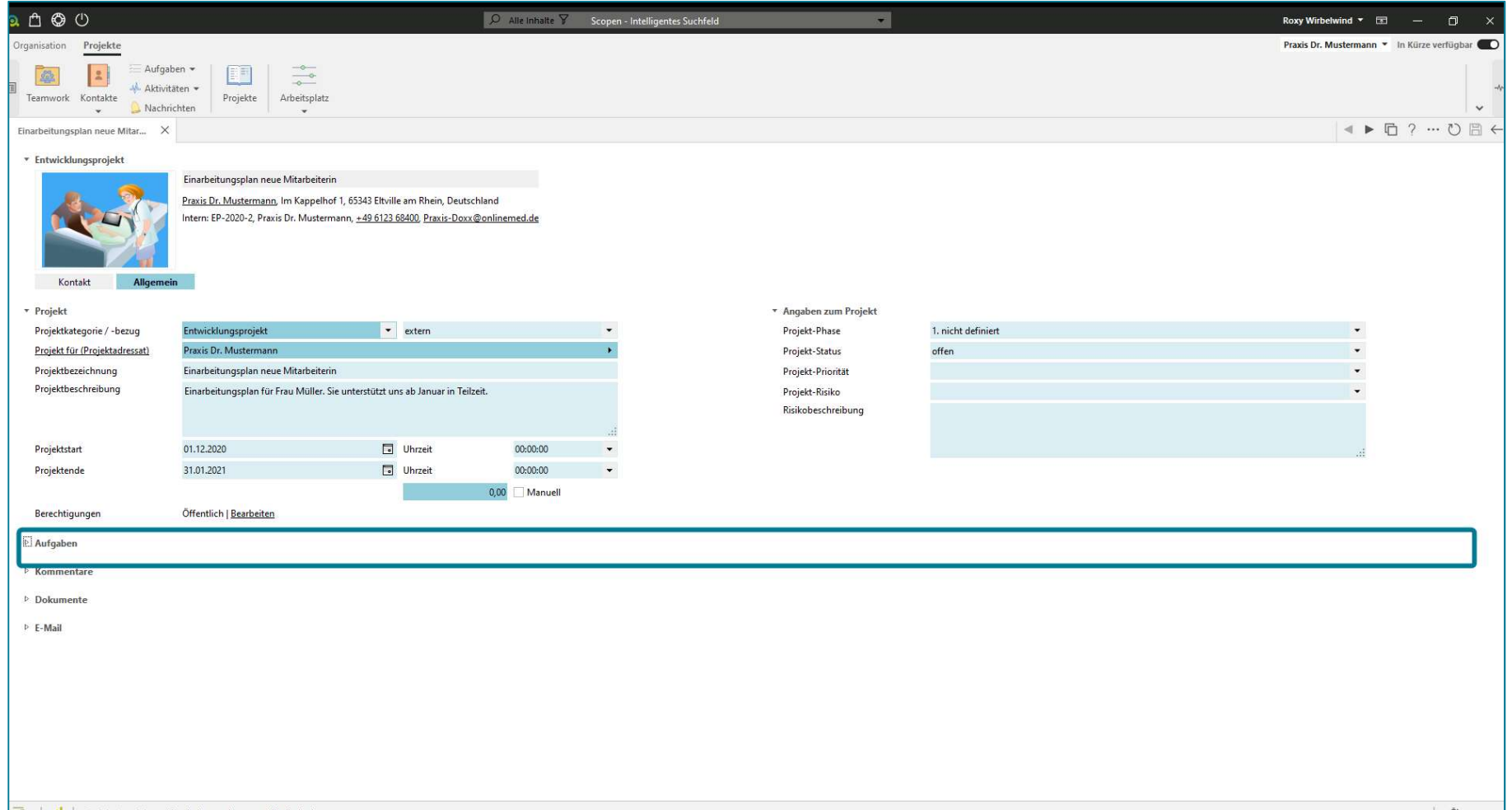

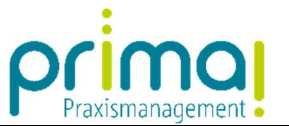

Öffnen Sie diesen Abschnitt mit einem Klick auf das kleine Dreieck am Anfang der Zeile. Sie können nun die zuvor verknüpfte Aufgabe in diesem Abschnitt erkennen und auch direkt bearbeiten.

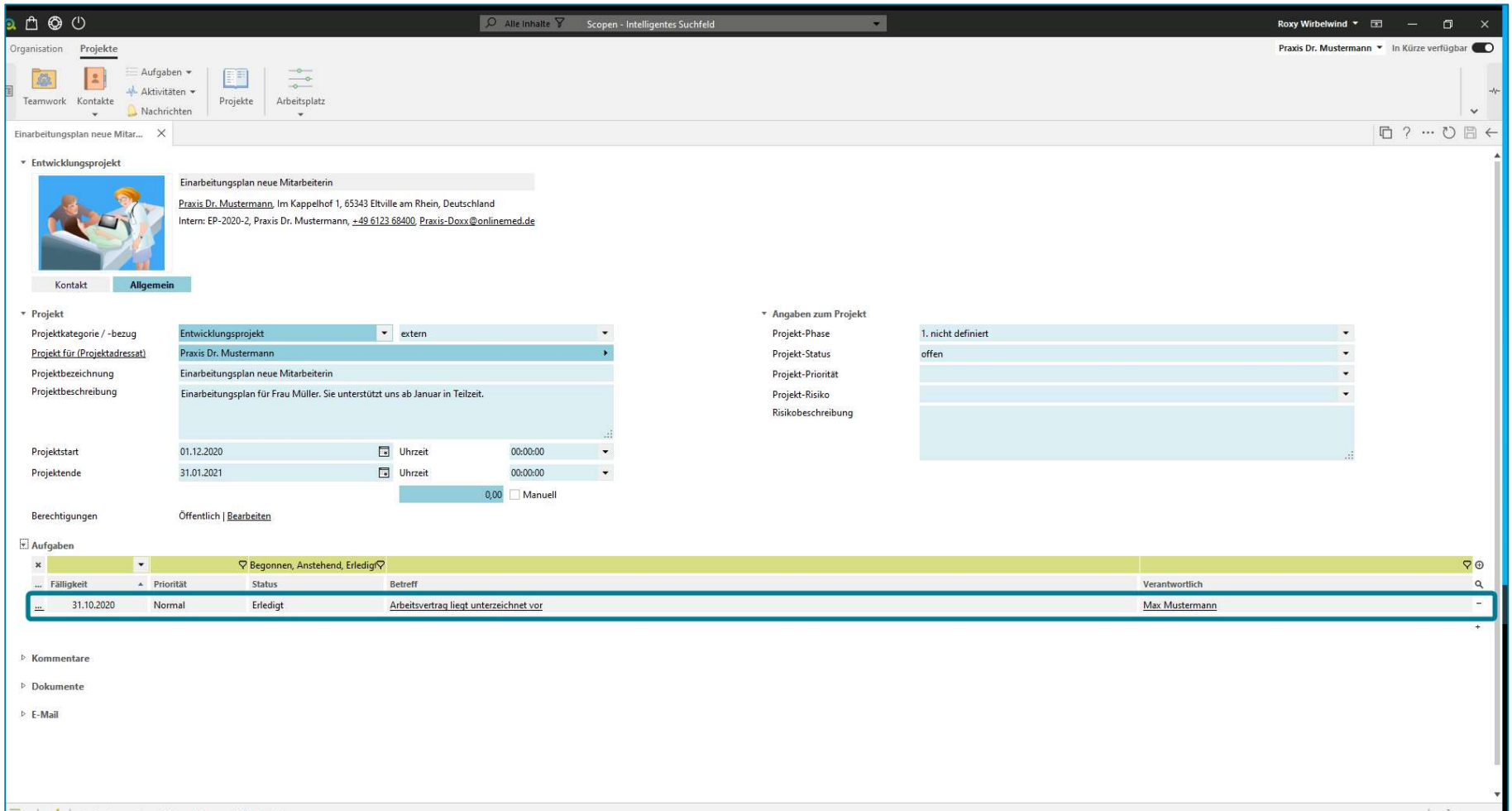

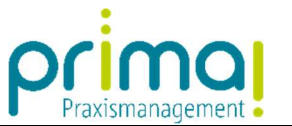

Neue Aufgaben können Sie direkt aus der Projektakte heraus erfassen. Klicken Sie dazu auf das Plus-Zeichen am Ende der Zeile.

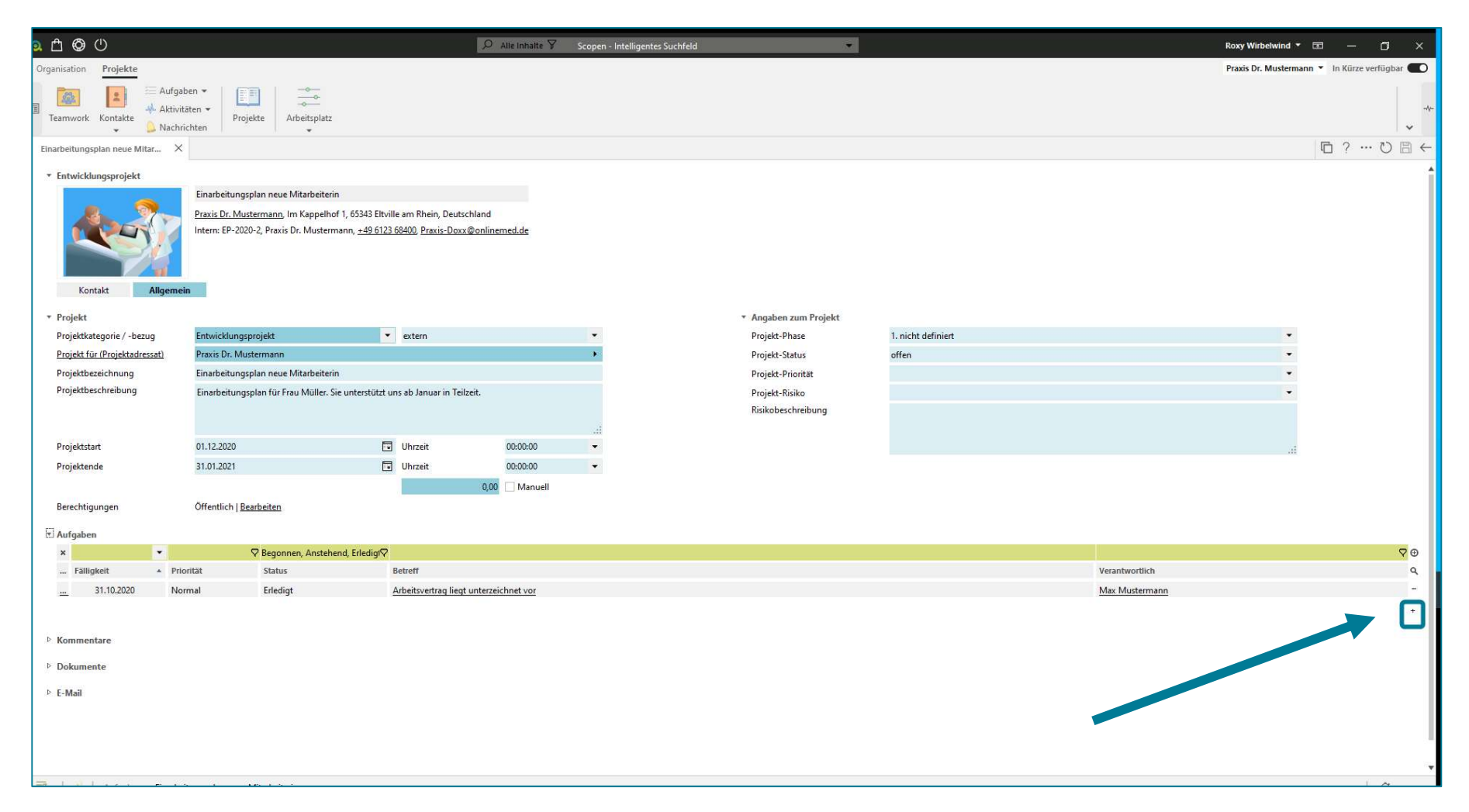

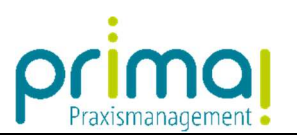

Sie gelangen in die Erfassungsmaske für die Neuanlage von Aufgaben.

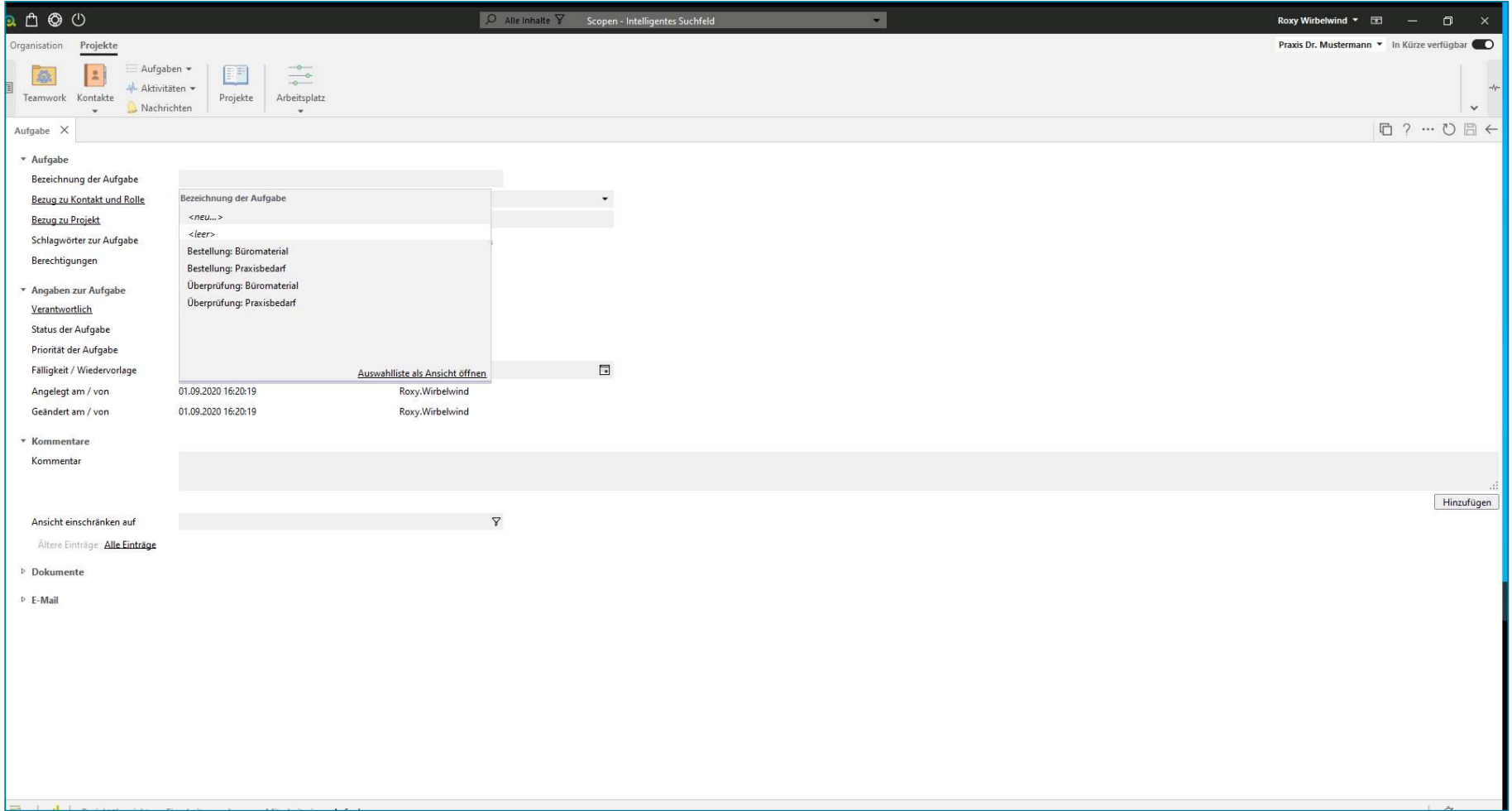

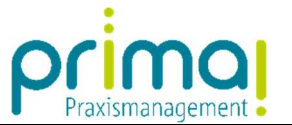

Erfassen Sie die nächste Aufgabe Ihres Projekts. Der Projektbezug wird von der Praxismanagementsoftware prima! automatisch eingetragen.

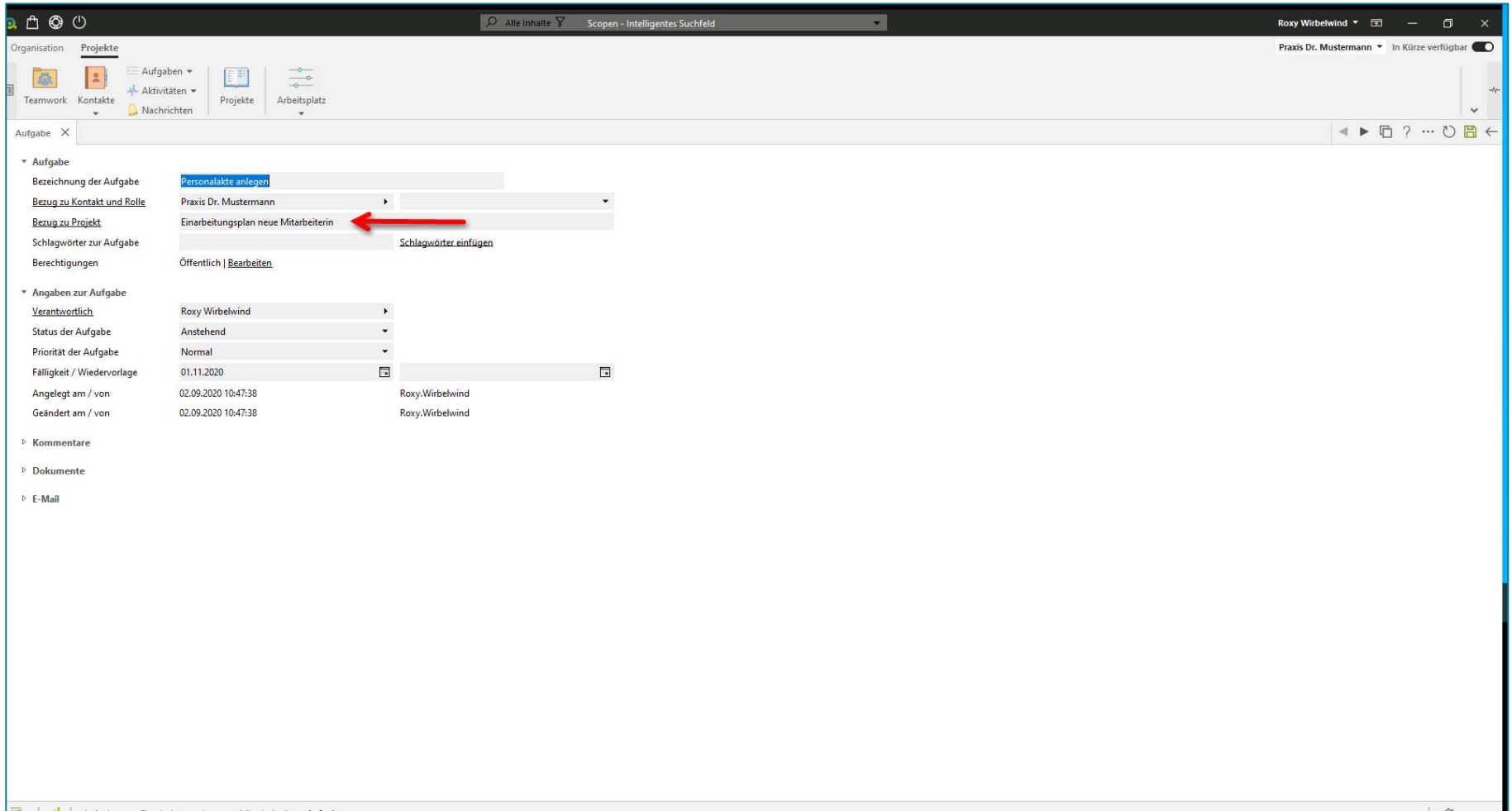

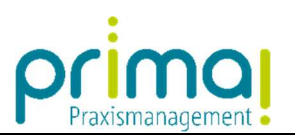

Speichern Sie im Anschluss daran Ihre Eingaben mit Klick auf die grüne Diskette.

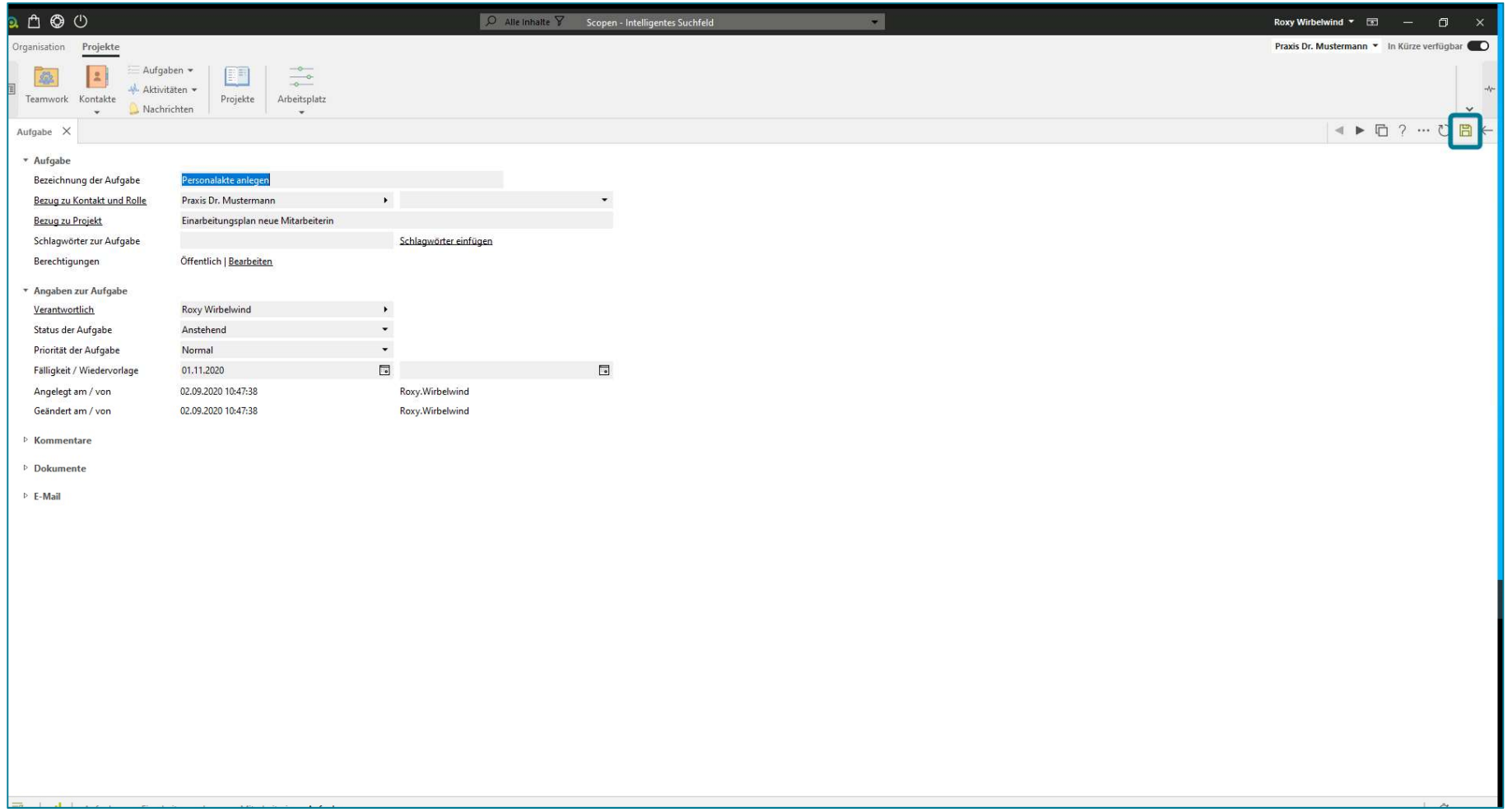

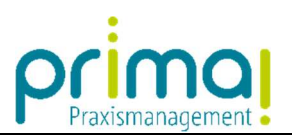

Verlassen Sie danach die Aufgabe mit einem Klick auf Pfeil nach links.

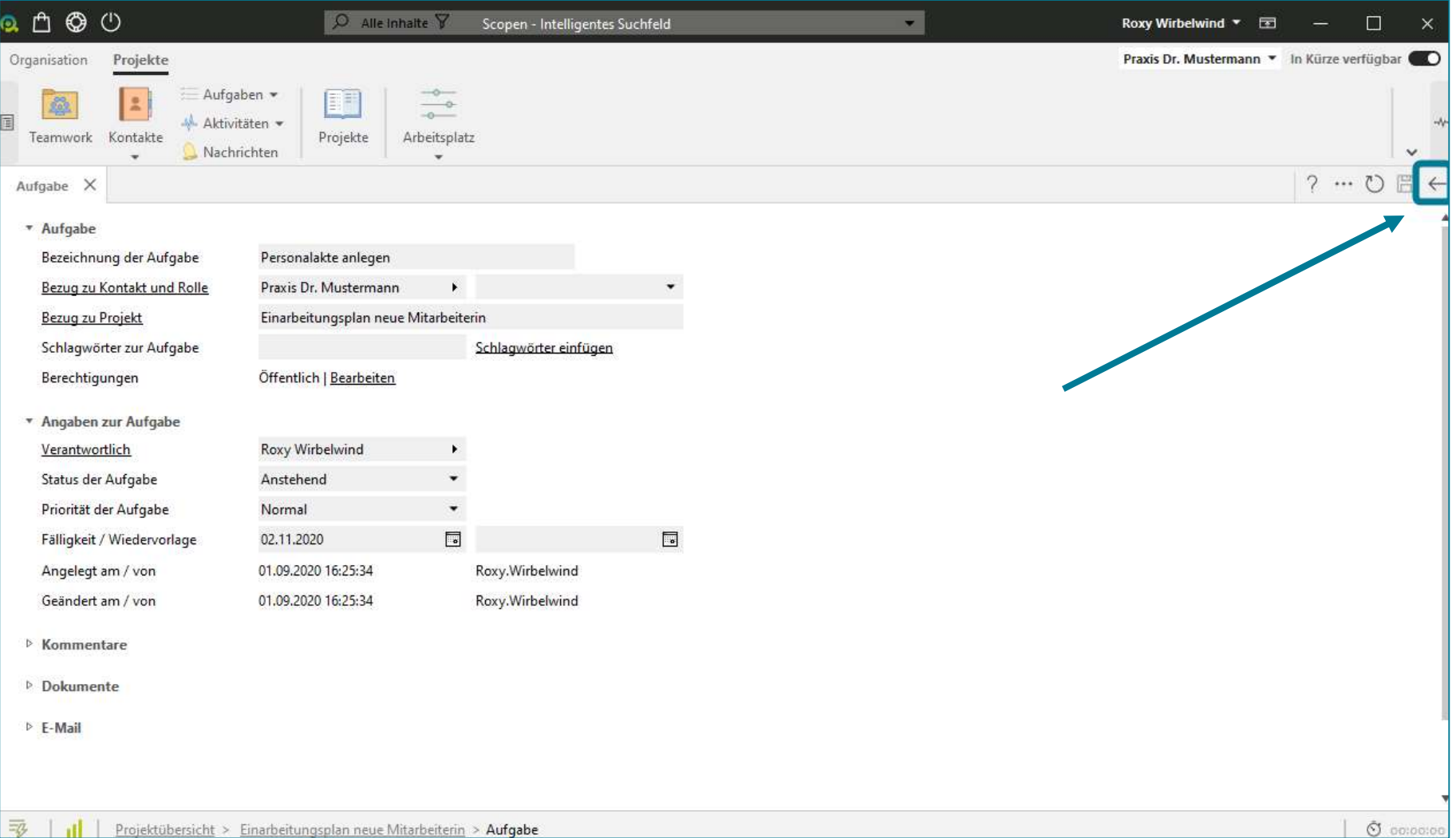

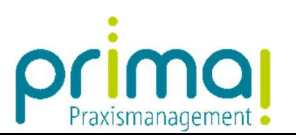

Sie sehen nun, dass die nächste Aufgabe Ihrem Projekt zugewiesen wurde.

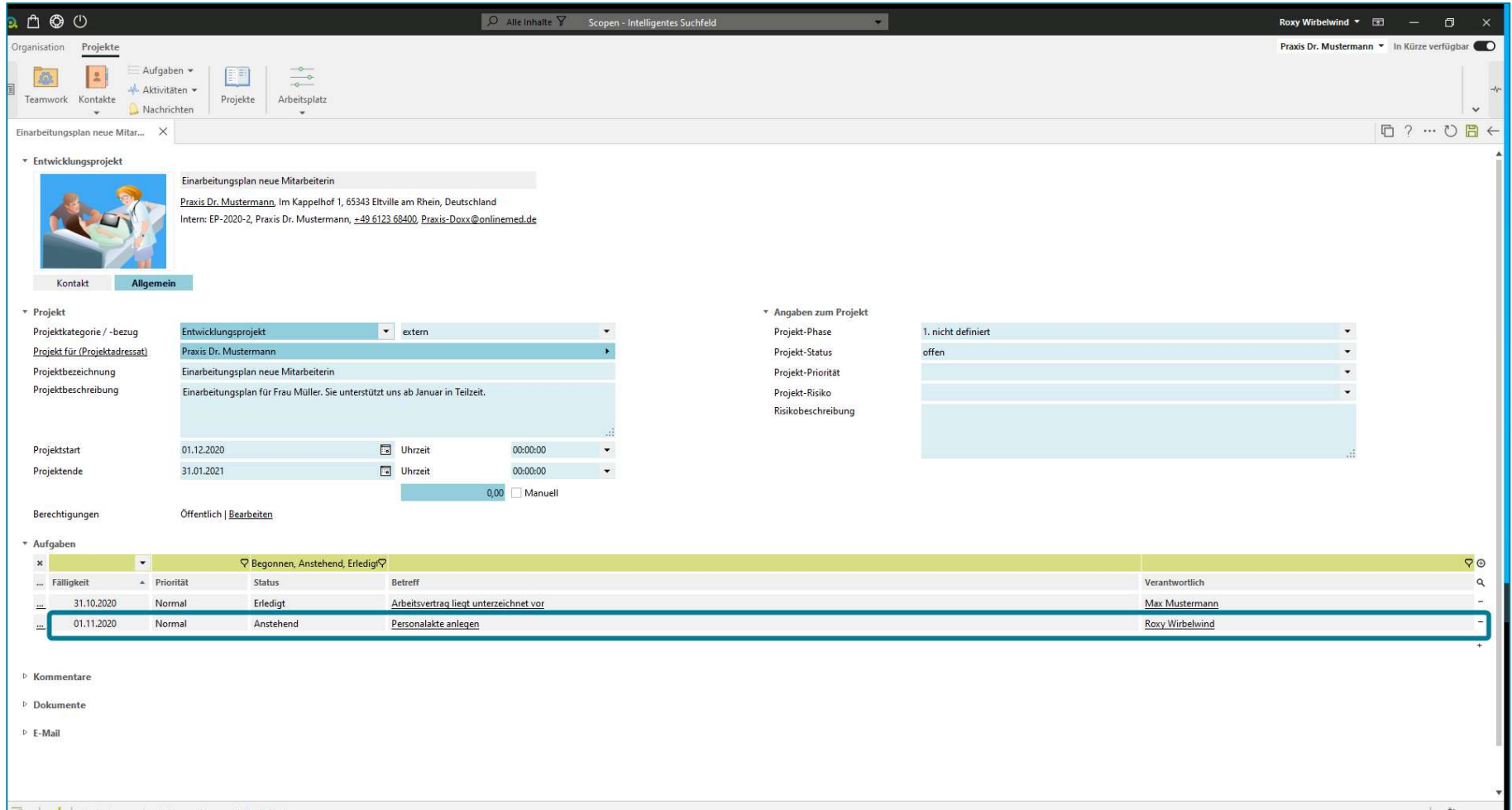

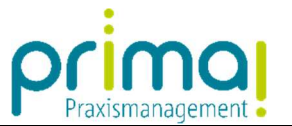

Verfahren Sie so mit allen weiteren Aufgaben Ihres Projekts und sammeln Sie auf diesem Weg alle Aufgaben und Zuständigkeiten in der Projektakte.

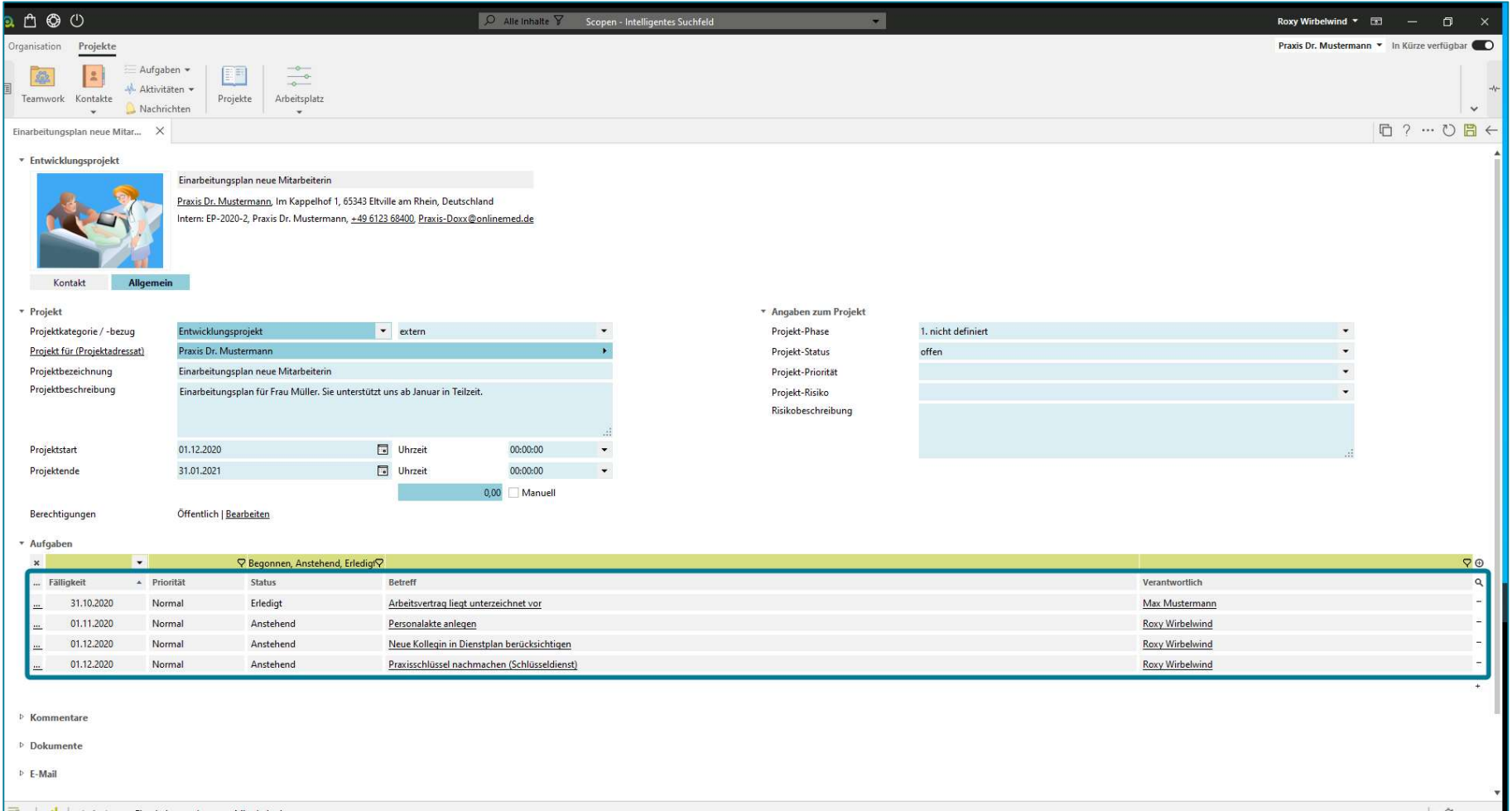

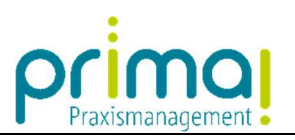

Speichern Sie Ihre Eingaben mit einem Klick auf die grüne Diskette.

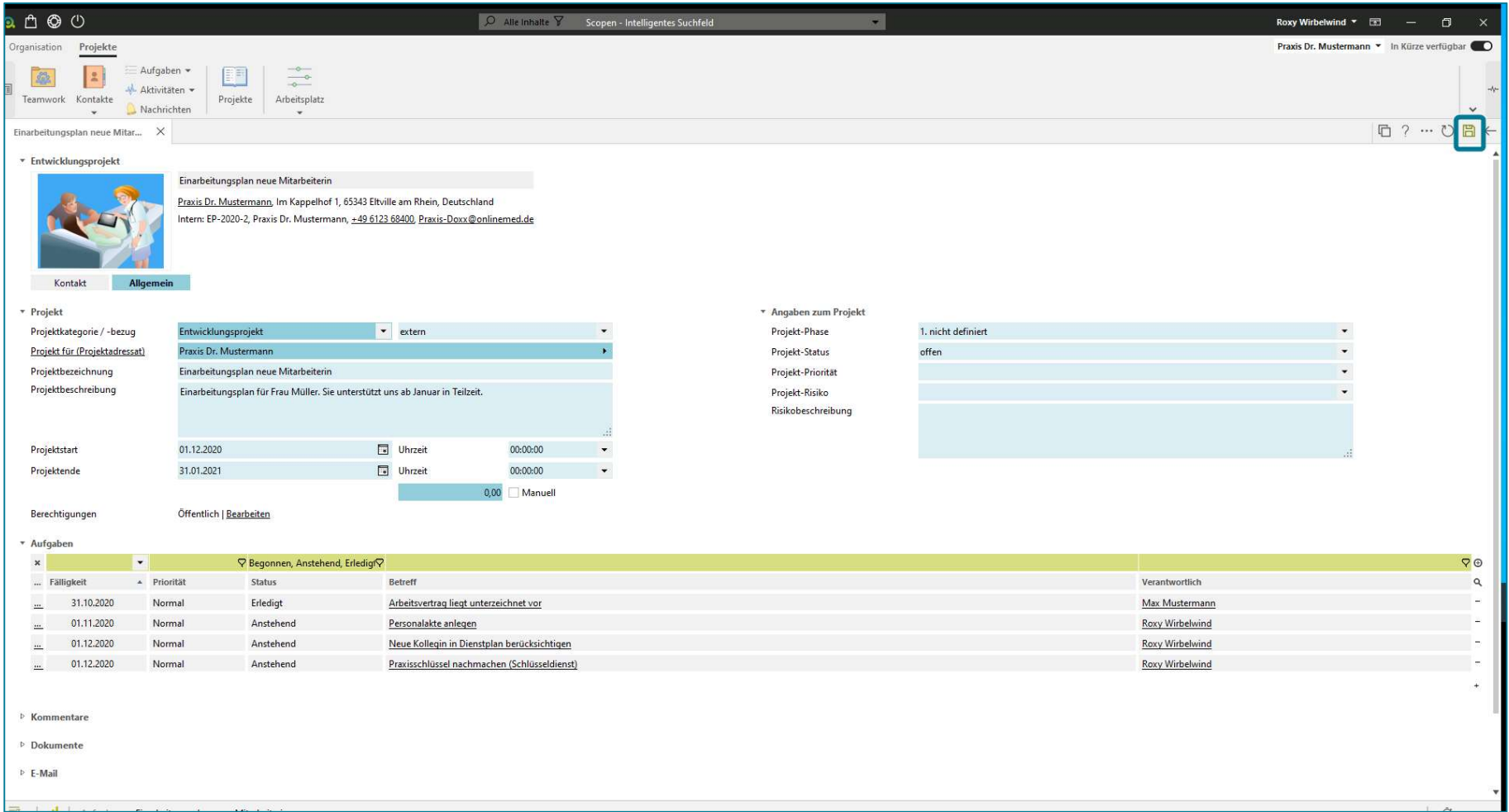

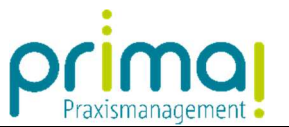

Alle Aufgaben, die Sie in der Projektakte erfasst haben, finden Sie automatisch in der Aufgabenübersicht der Praxismanagementsoftware.

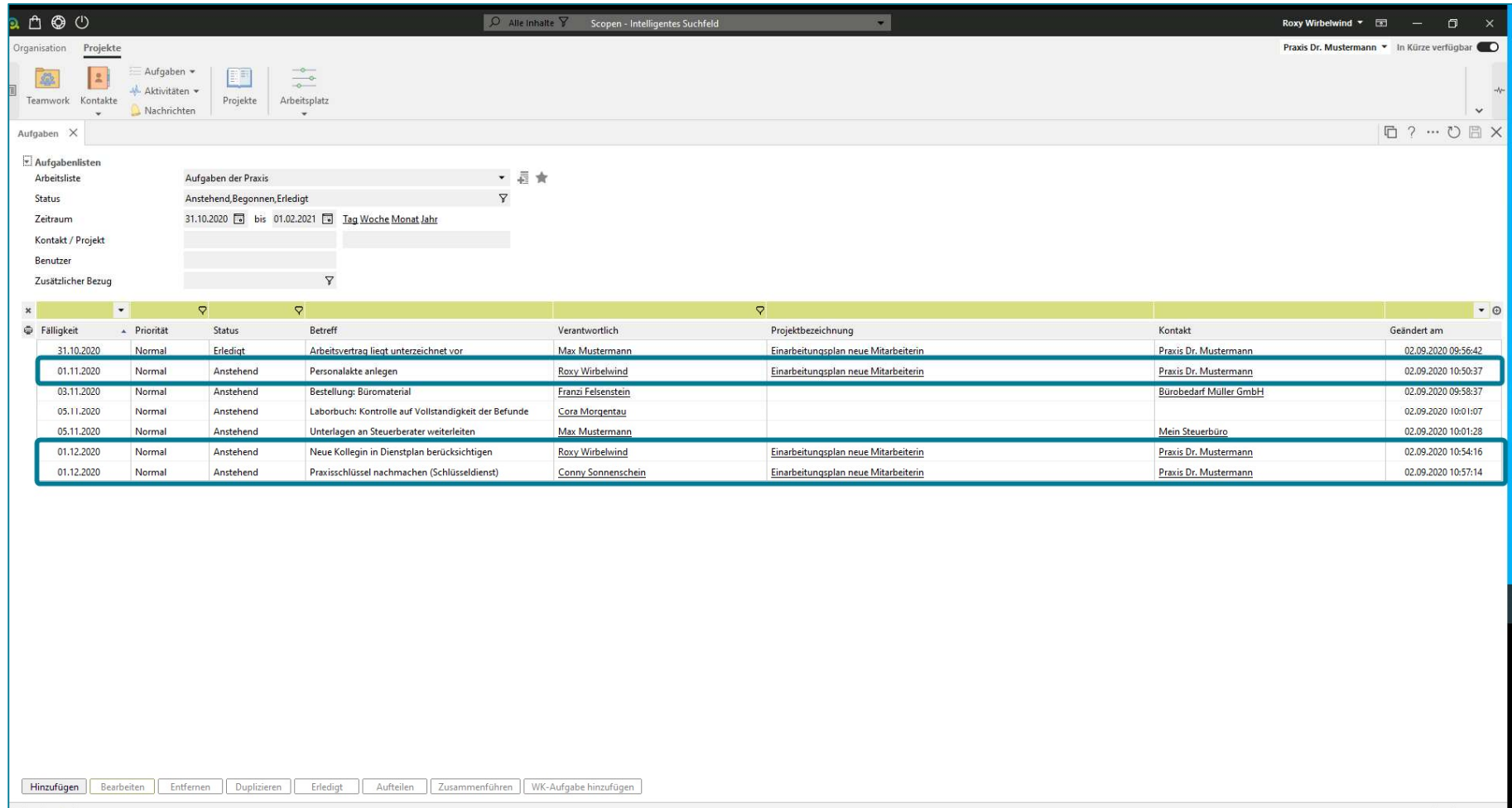